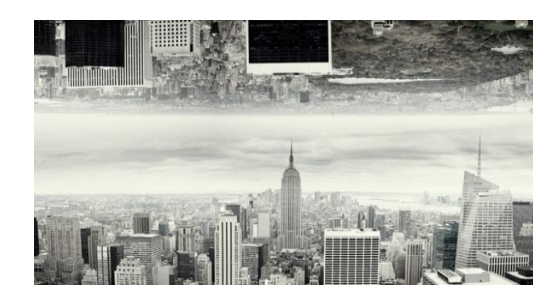

**Architecture: Simon Gardiner Extension Week Beginning 22/02** 

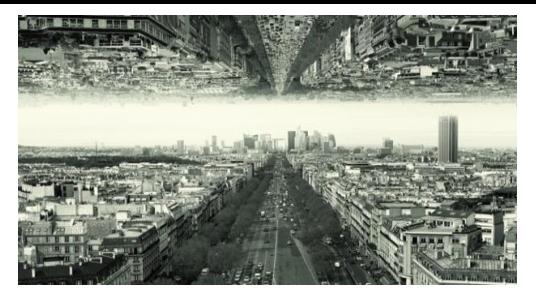

**As well as this task, you should continue to work on any checklist tasks that you have left outstanding that you can do at home and respond to any feedback on your Camera Skills, Surrealism and Architecture projects.**

Search for **PhotoPea** on Google

You will need this programme open for the following technique. Photopea is laid out in a very similar way to Photoshop and has a lot of similar functions. You should be familiar with this programme from doing your kaleidoscope edits before half term

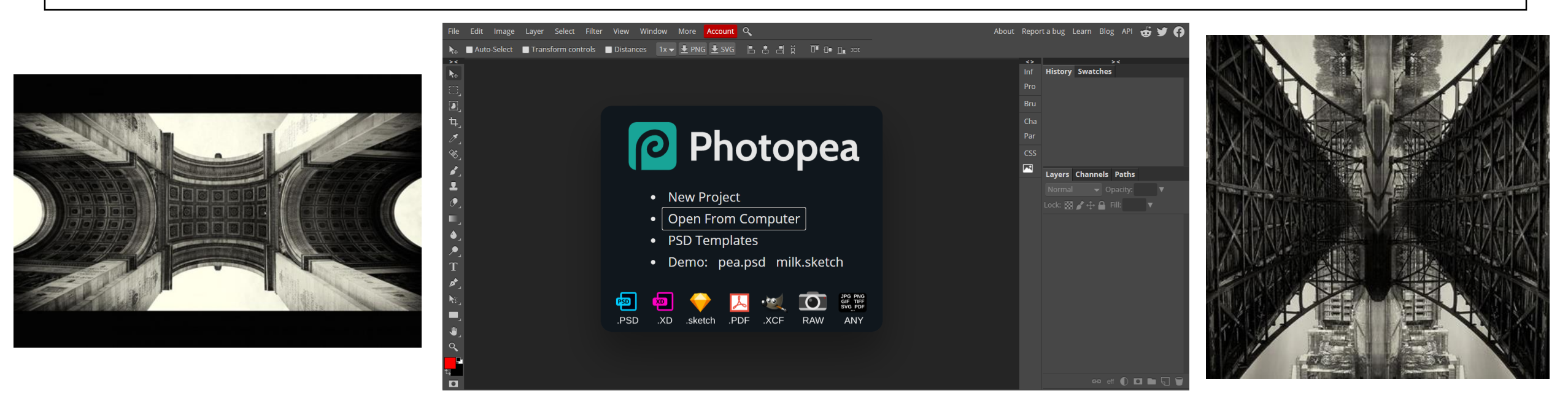

## **Simon Gardiner 'Upside Town'**

*'Gardiner uses in his photo series the simple mirroring effect with a perspective twist, which gives the images a kaleidoscopic feel. He deconstructs and reconstructs the photographs for a new visual reality, which he calls deconstructivism photography.'*

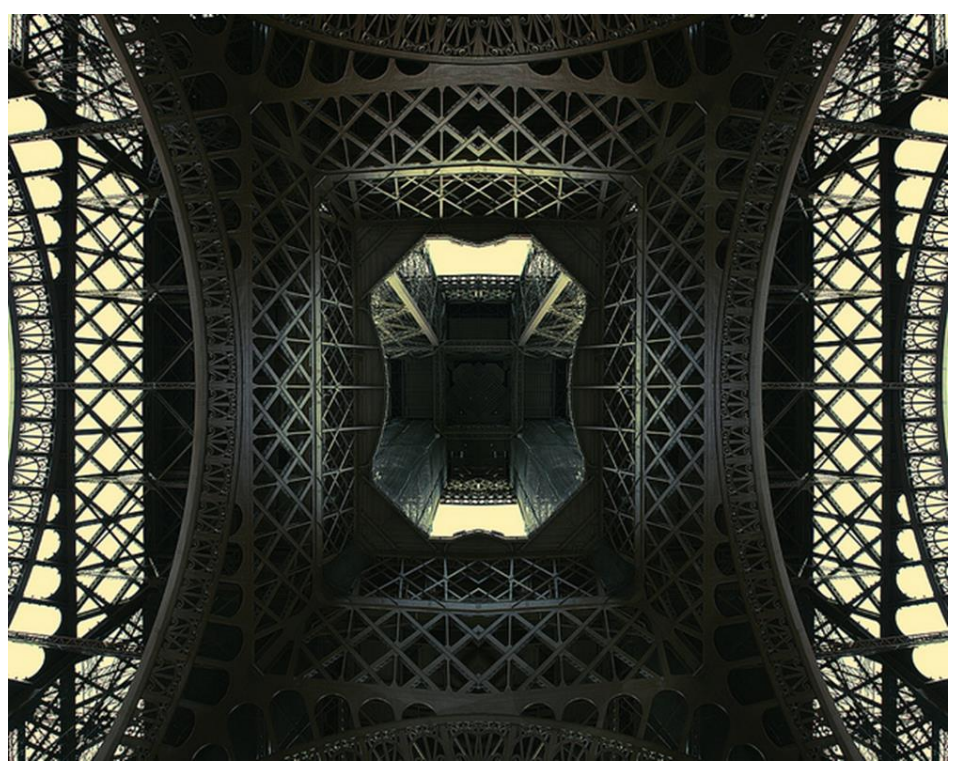

**These tasks based on Simon Gardiner are an extension for your Architecture project and should be added to the end of that PowerPoint.**

**You will be completing a research slide on his work and X3 edits using a mirrored effect on Photoshop. Gardiner's photographs include lots of geometric shapes and generally use modern Architecture, so you should try use photographs that you have taken that link as closely as possible to his work when editing.**

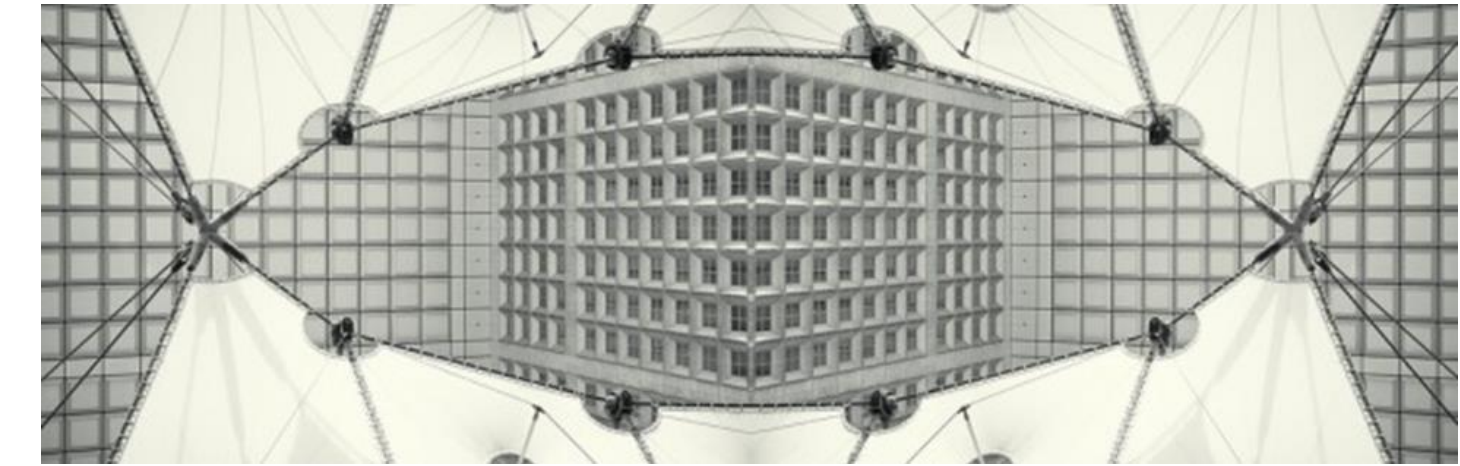

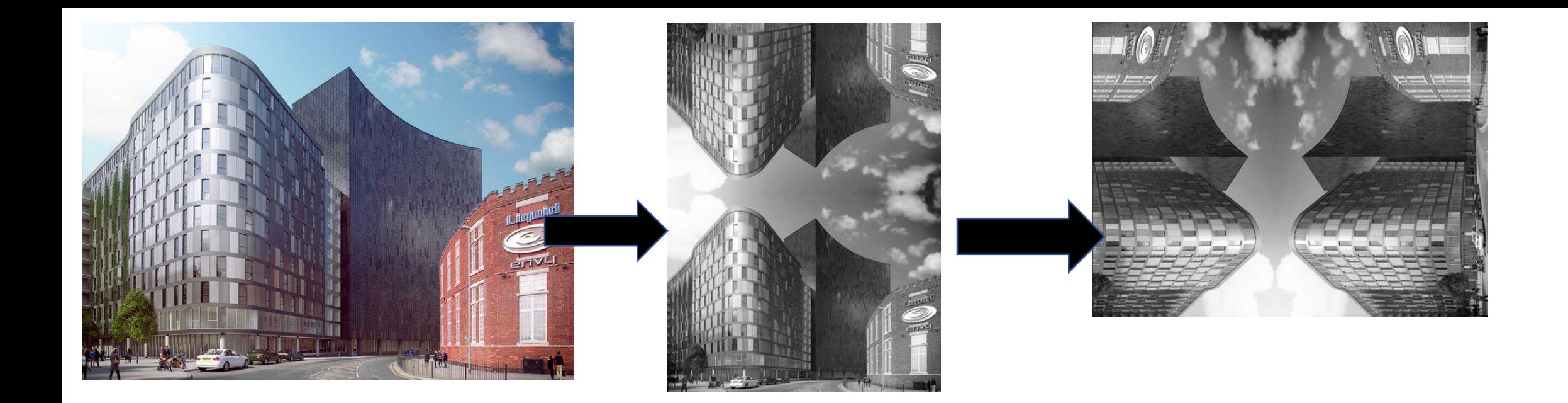

**Example of potential outcomes from photographs taken in Portsmouth**

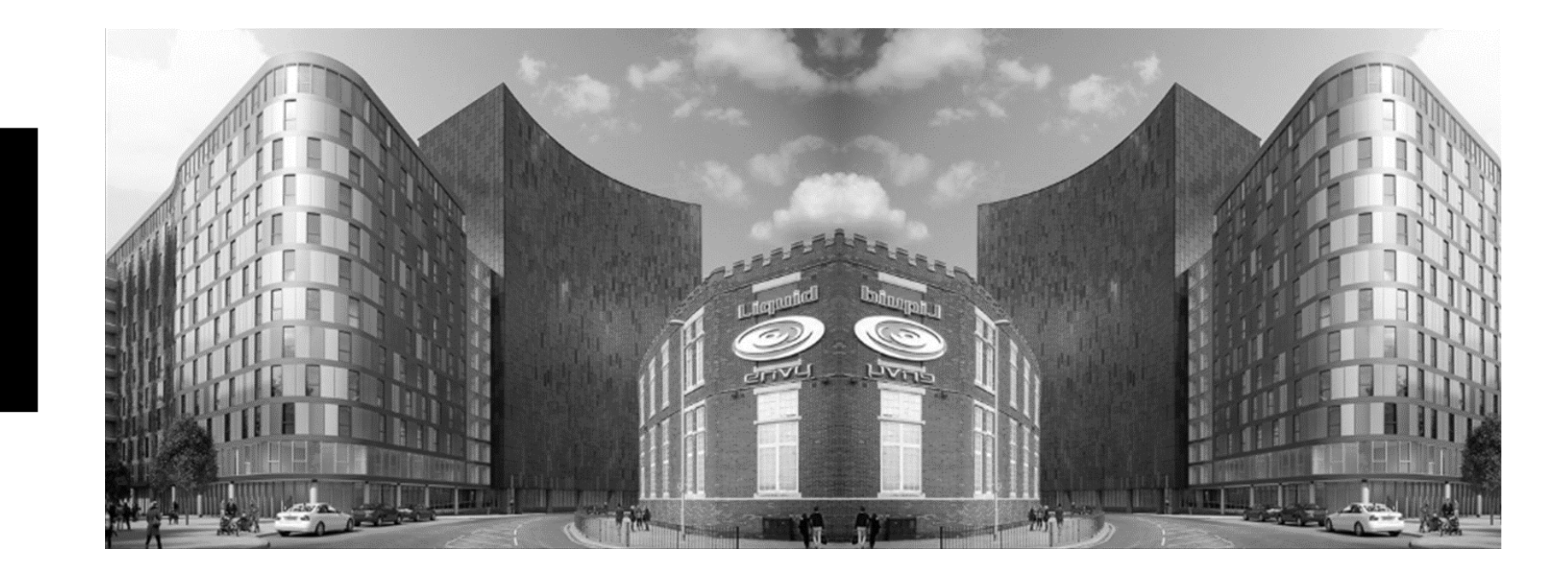

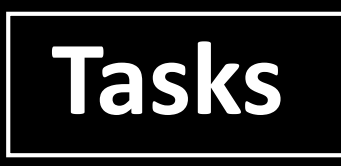

## **Task 1**

Create a research slide on Simon Gardiner. Use the next slide as a guide for what should be on your research slide. Choose one of his images to analyse. Use the image analysis guide for this.

#### **Task 2**

Using the steps at the end of this PowerPoint as a guide, create **x3** Simon Gardiner inspired edits. You should have 3 separate edit slides which should include;

• The original photograph before editing and the edited outcome

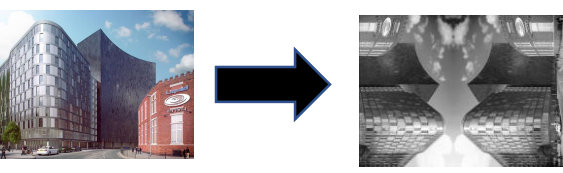

- Screenshots of your steps and annotation of your steps
- Reflection on how the edit went (see handout for guide) and how it links to Simon Gardiner's work
	- Include an image of Simon Gardiner's work that you think best links to that particular edit

#### **Task 3**

Select your best outcome from the 3 edits, present this on a separate slide and title it *'Simon Gardiner Edit, Best Outcome.'* Annotate why you have chosen it as your best outcome. How does it link to Gardiner's work? Why does it work well as a composition? Think about the formal elements vocabulary

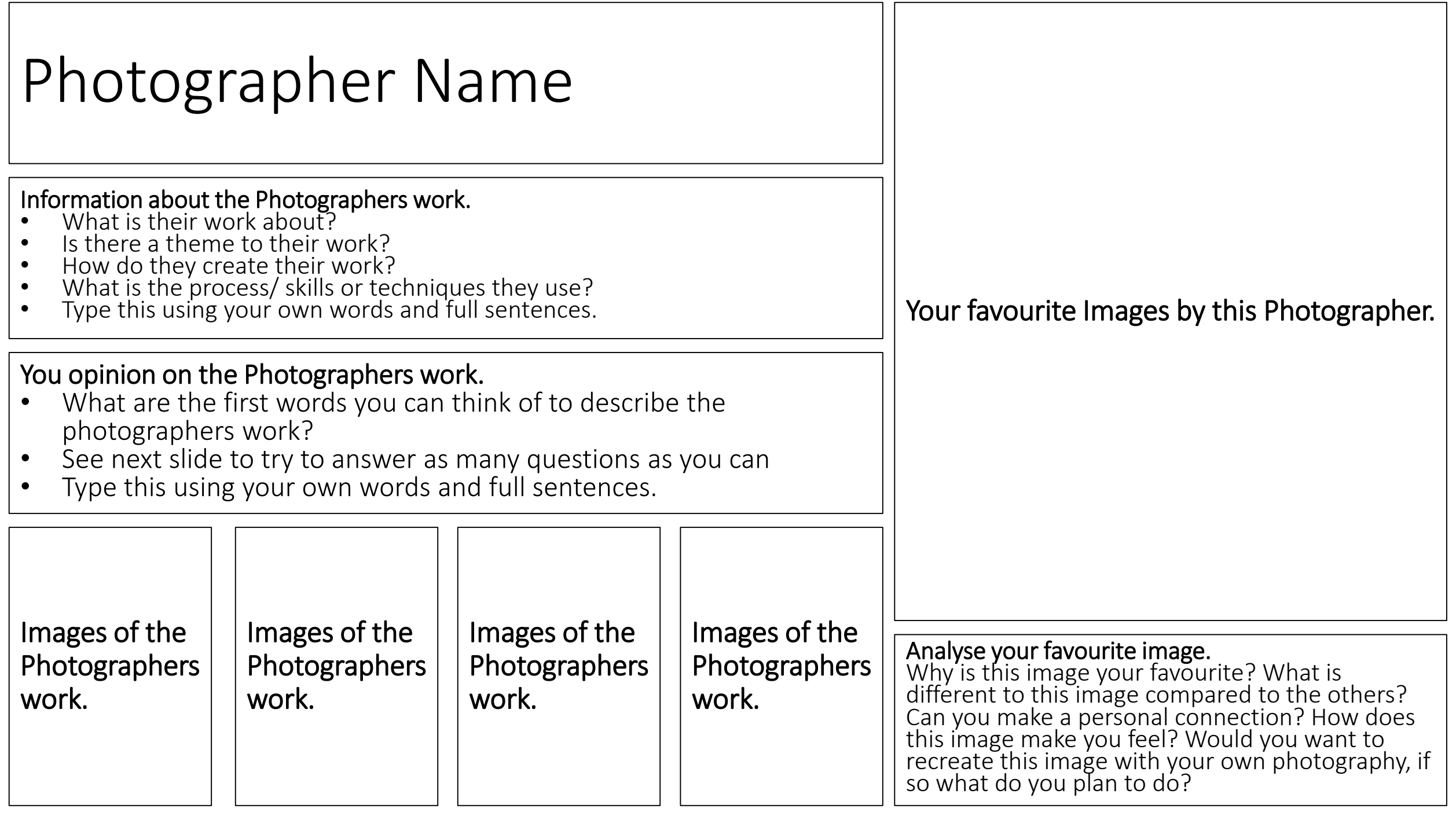

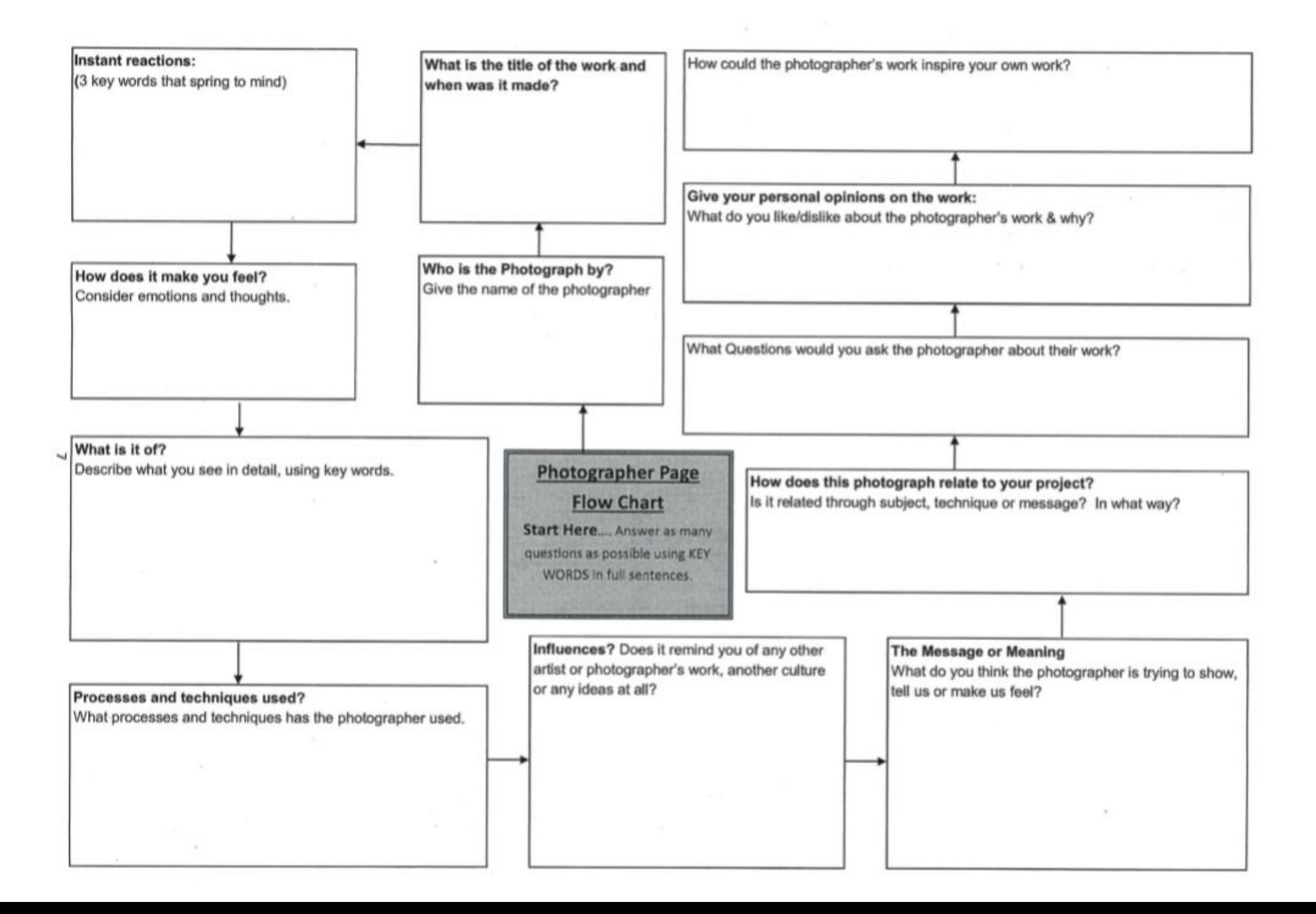

The mind map below shows the different ELEMENTS of a photograph which you could discuss when analysing a photograph. In the brackets are some of the key words which could relate to each element-there may be others not listed! When analysing it is important to include the EFFECT of the element and the REASON the element may have been used as well as just DESCRIBING the element.

1. DESCRIBE the element. 2. Discuss the EFFECT of the element on the work. 3. Consider the REASON the element was used. Follow this structure:

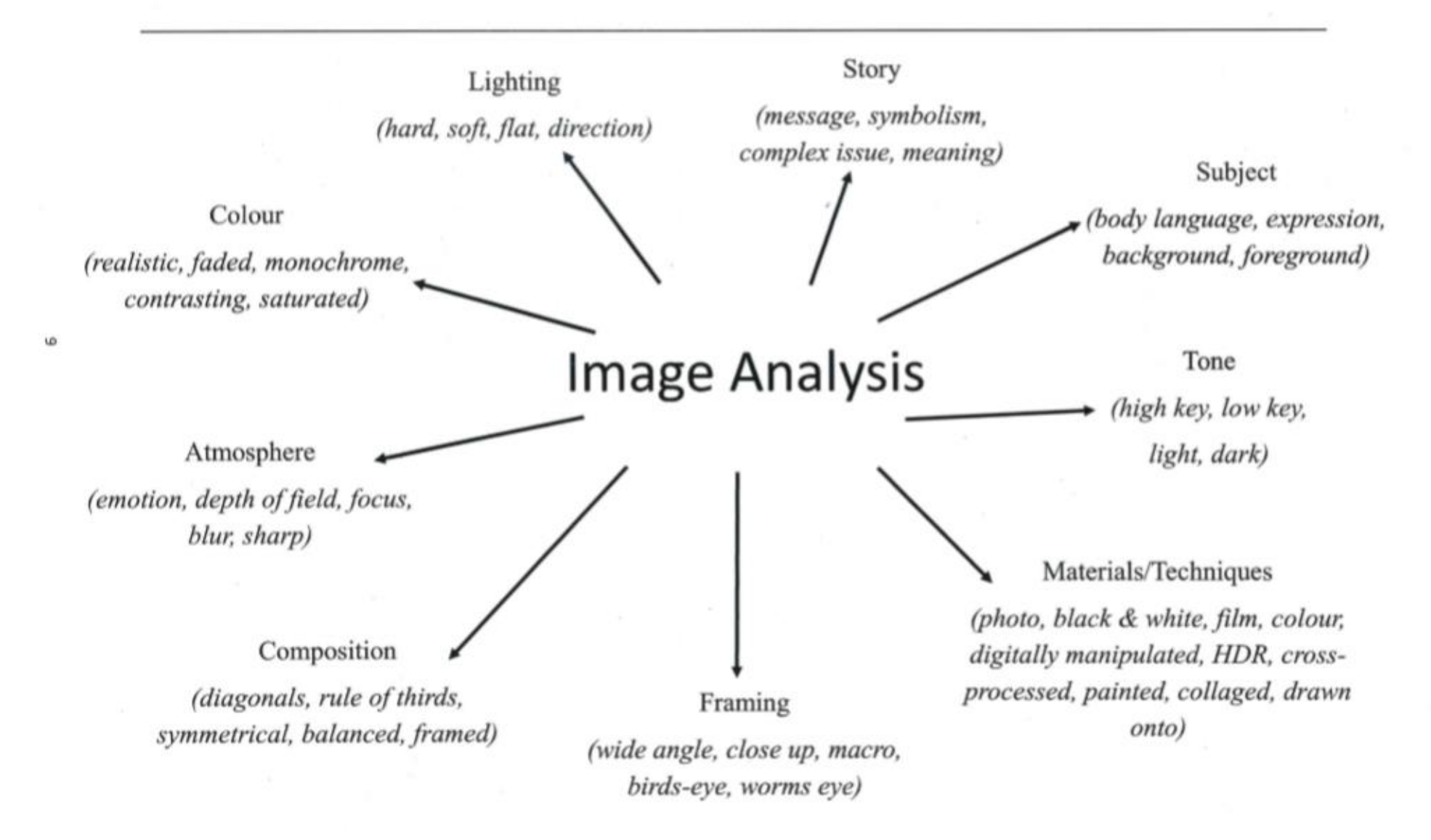

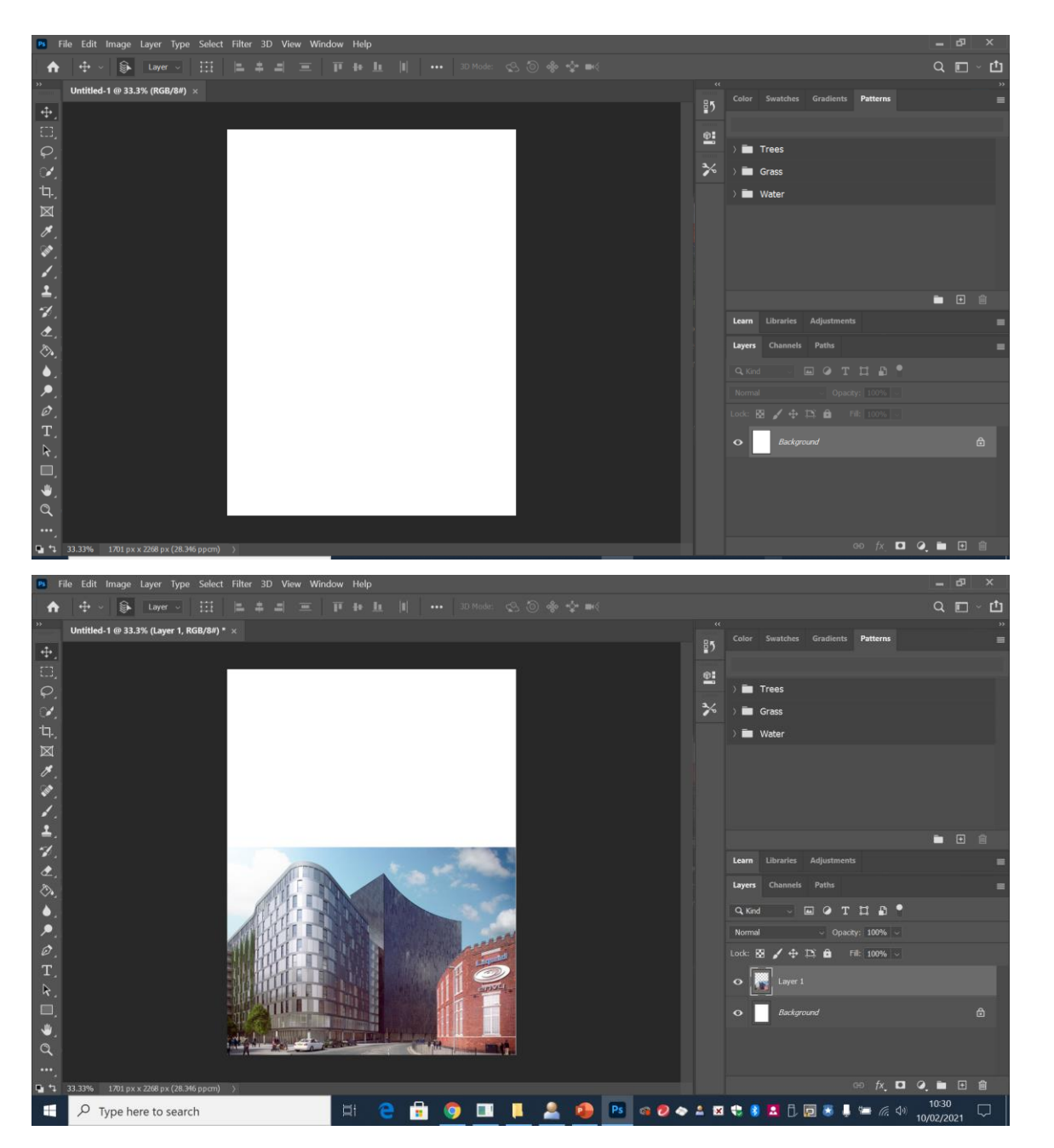

#### Edit Steps (vertical reflection)

**Step 1:** Open up a blank document to open your chosen photograph in to. In order to have enough space to reflect the original photo change the size of the document depending on whether you are going to reflect your original photo vertically or horizontally. For this edit the photo is going to be reflected vertically (there is an example of a horizontal edit as well)

**Step 2:** Open your photograph and adjust it's size so that it fills half of the blank document. To change the size go to 'edit-free transformscale'

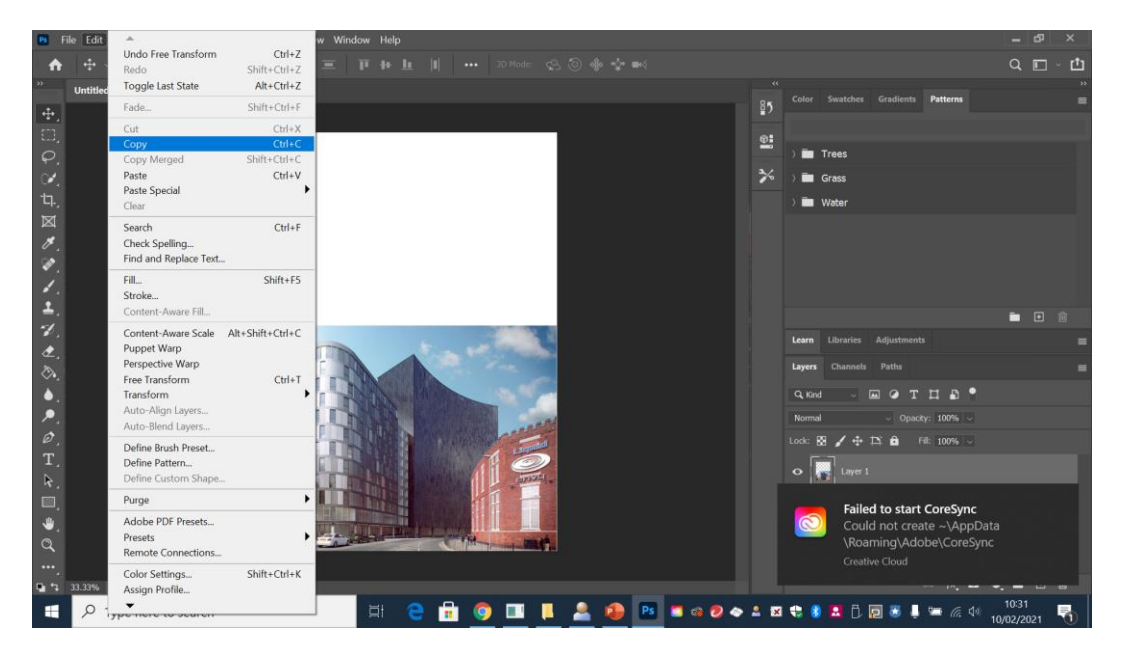

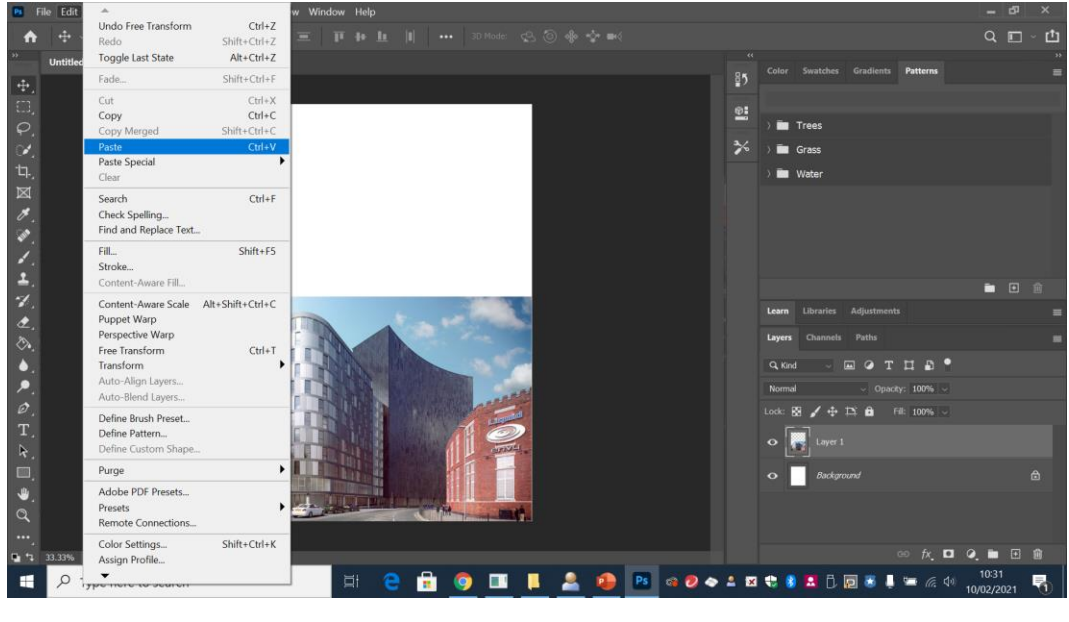

**Step 3**- Copy and paste the original photograph. To do this go to 'edit- copy' and then go back to 'edit-paste.' Then use the move tool to position both photographs one on top of the other

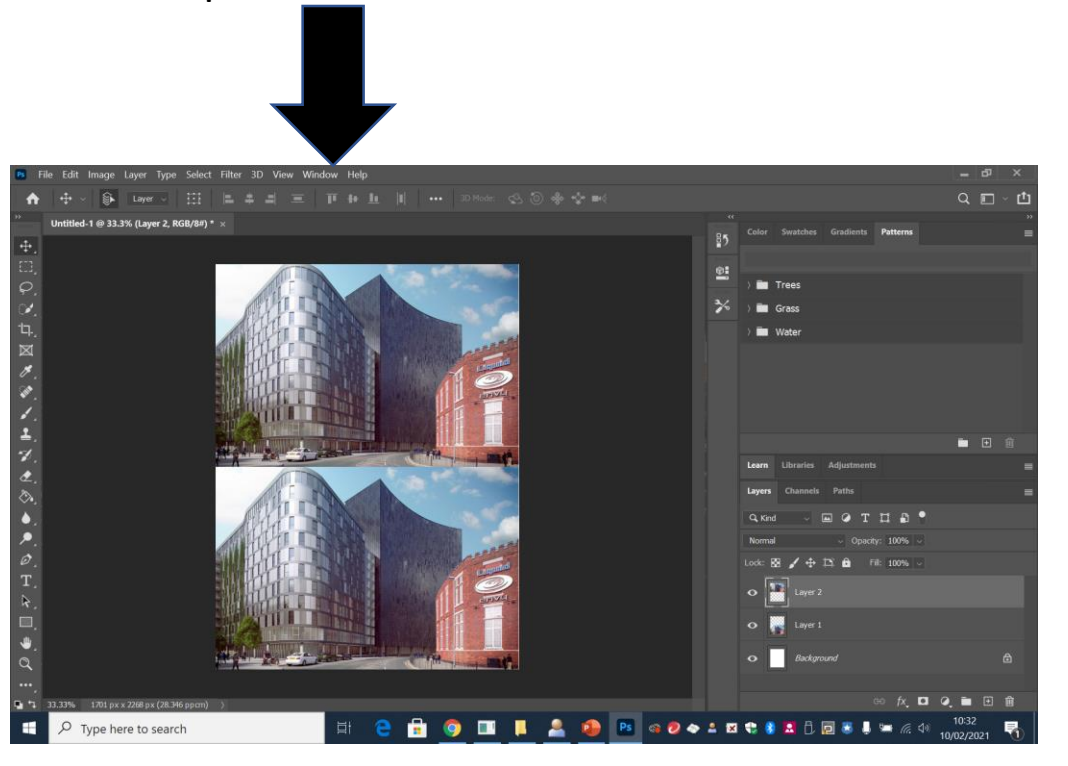

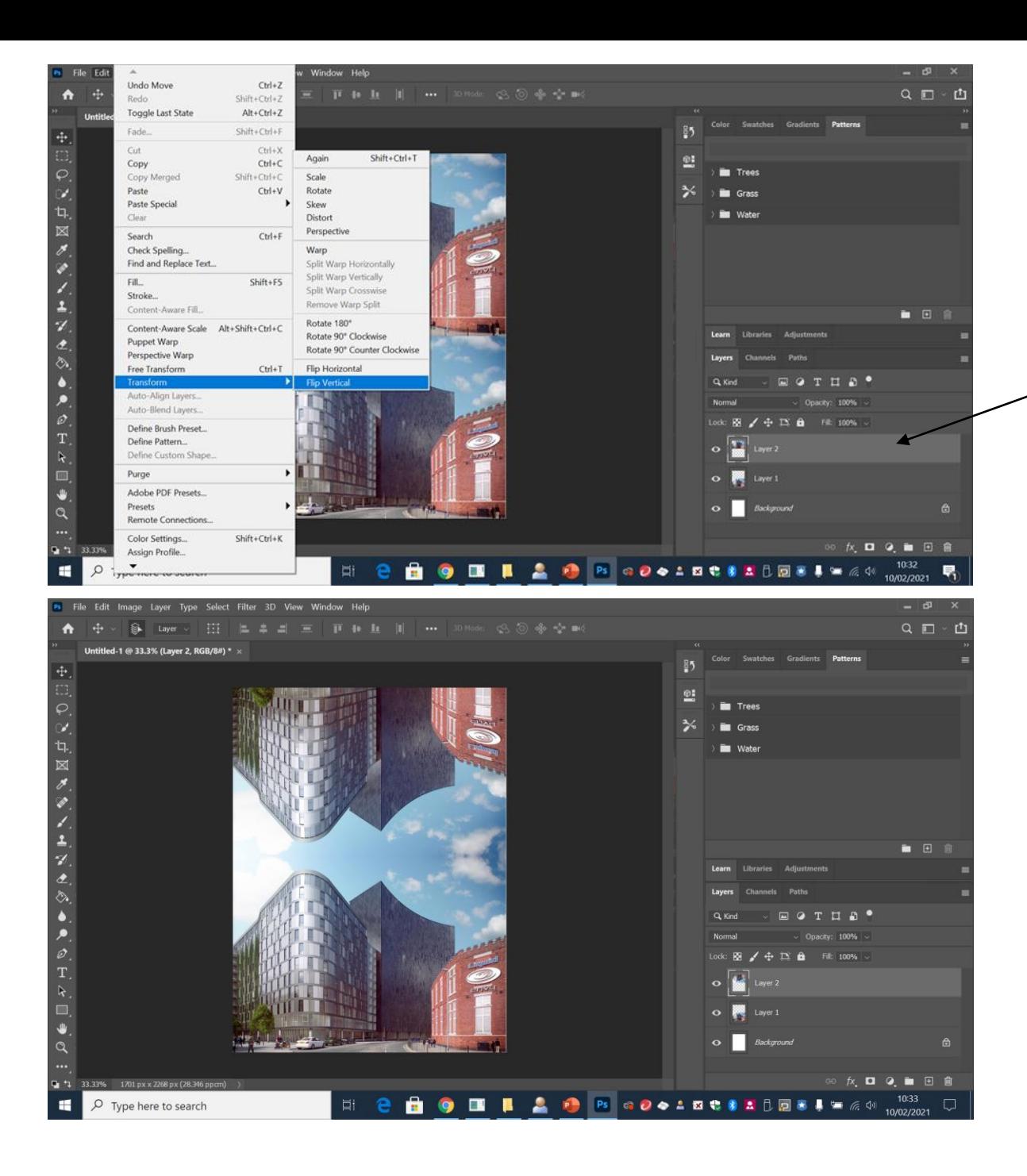

**Step 4**- Making sure you have layer 2 selected, go to 'edittransform- flip vertical'

### The copied photograph should now look like an exact reflection of the original photo

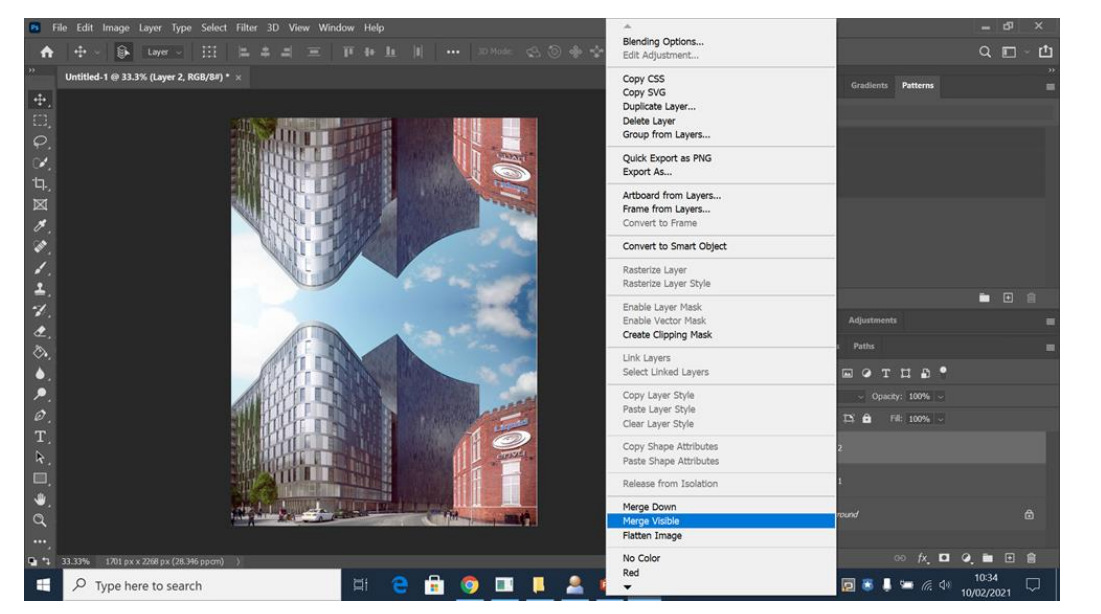

**Step 5**- Right click on one of your layers and select 'merge visible' so that all of the layers become one layer

**Step 6**- Go to 'image-adjustments-black and white' to make the image black and white. Use the colour balance options to change the tones of the black and white to look more contrasting

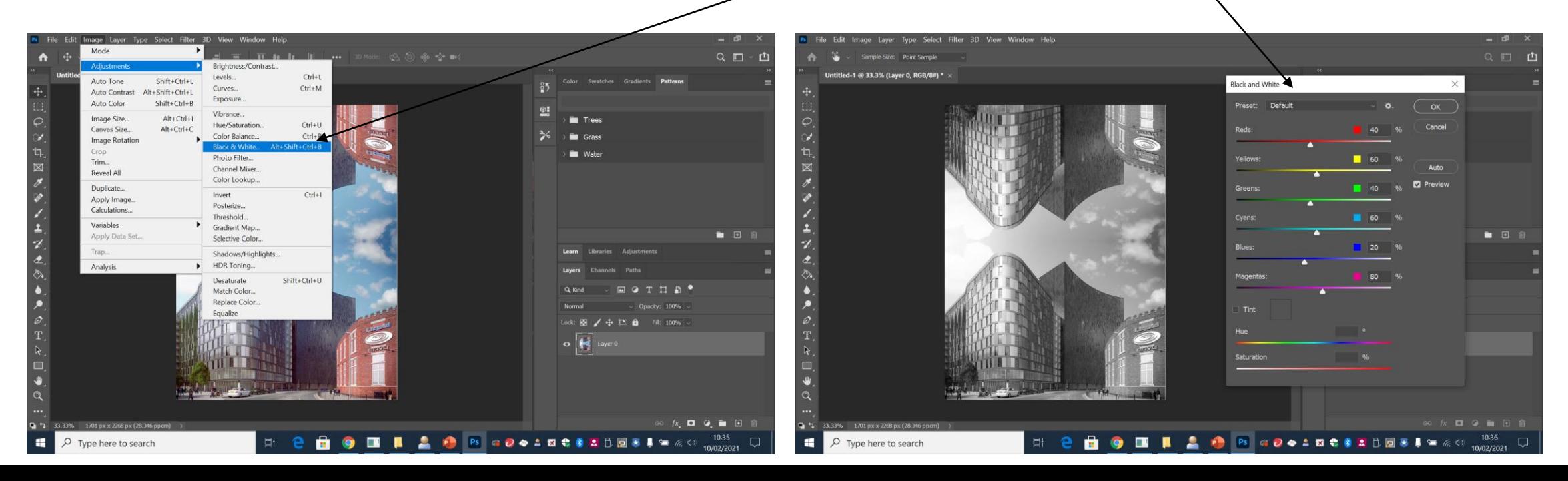

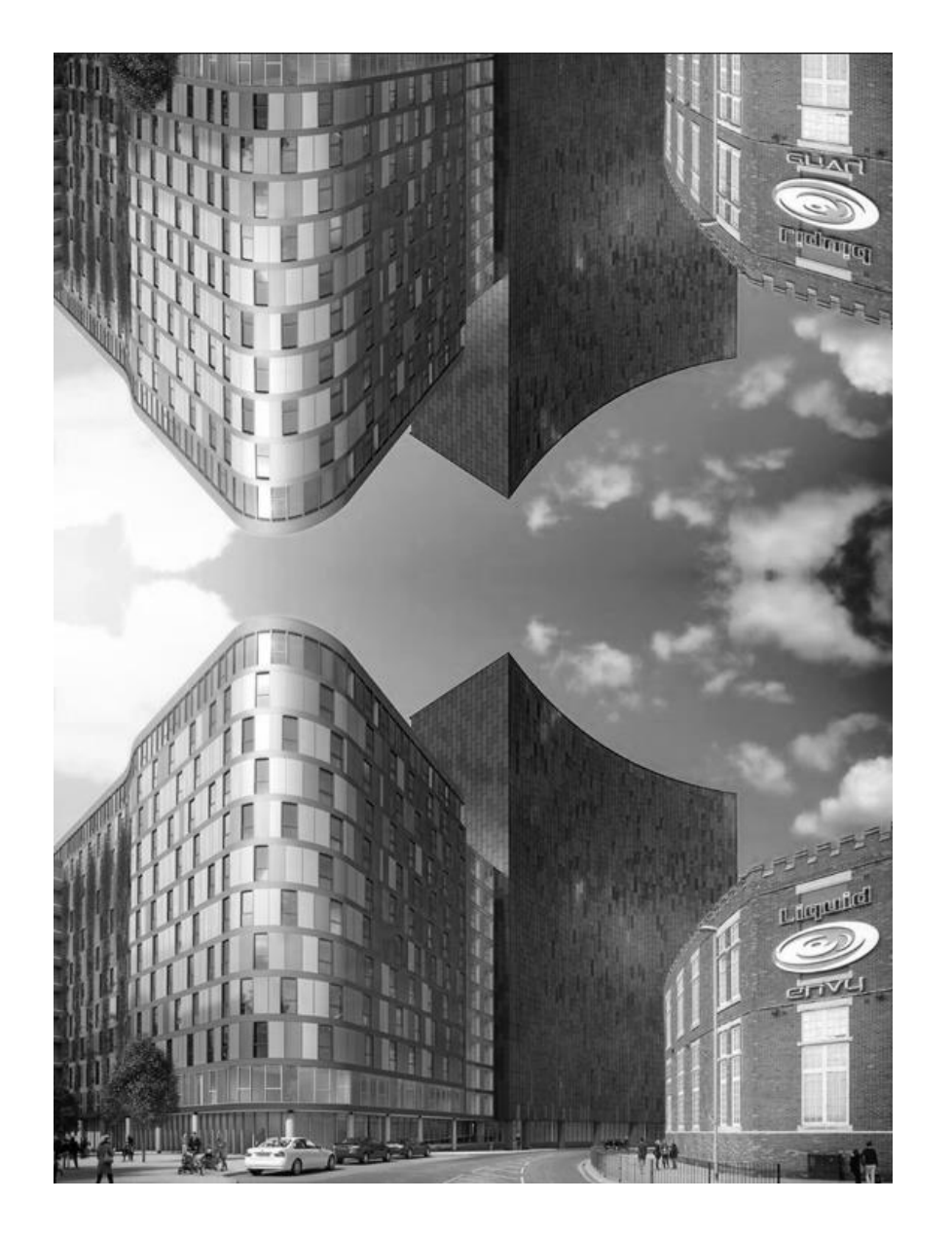

# Outcome

Use 'edit-transform-rotate' to experiment with what direction you think works best when presenting the outcome. You can make the image look more abstract and put the focus on the shapes/lines more if you rotate it

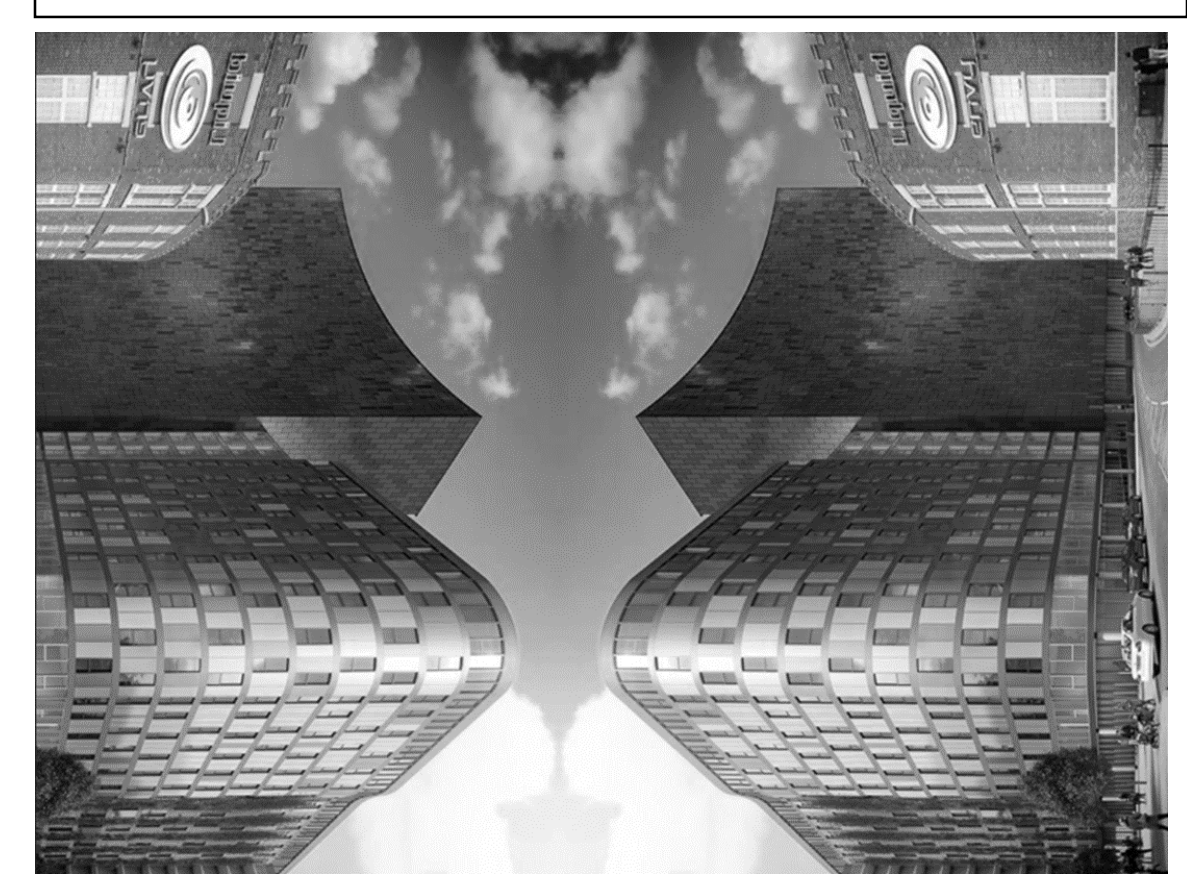

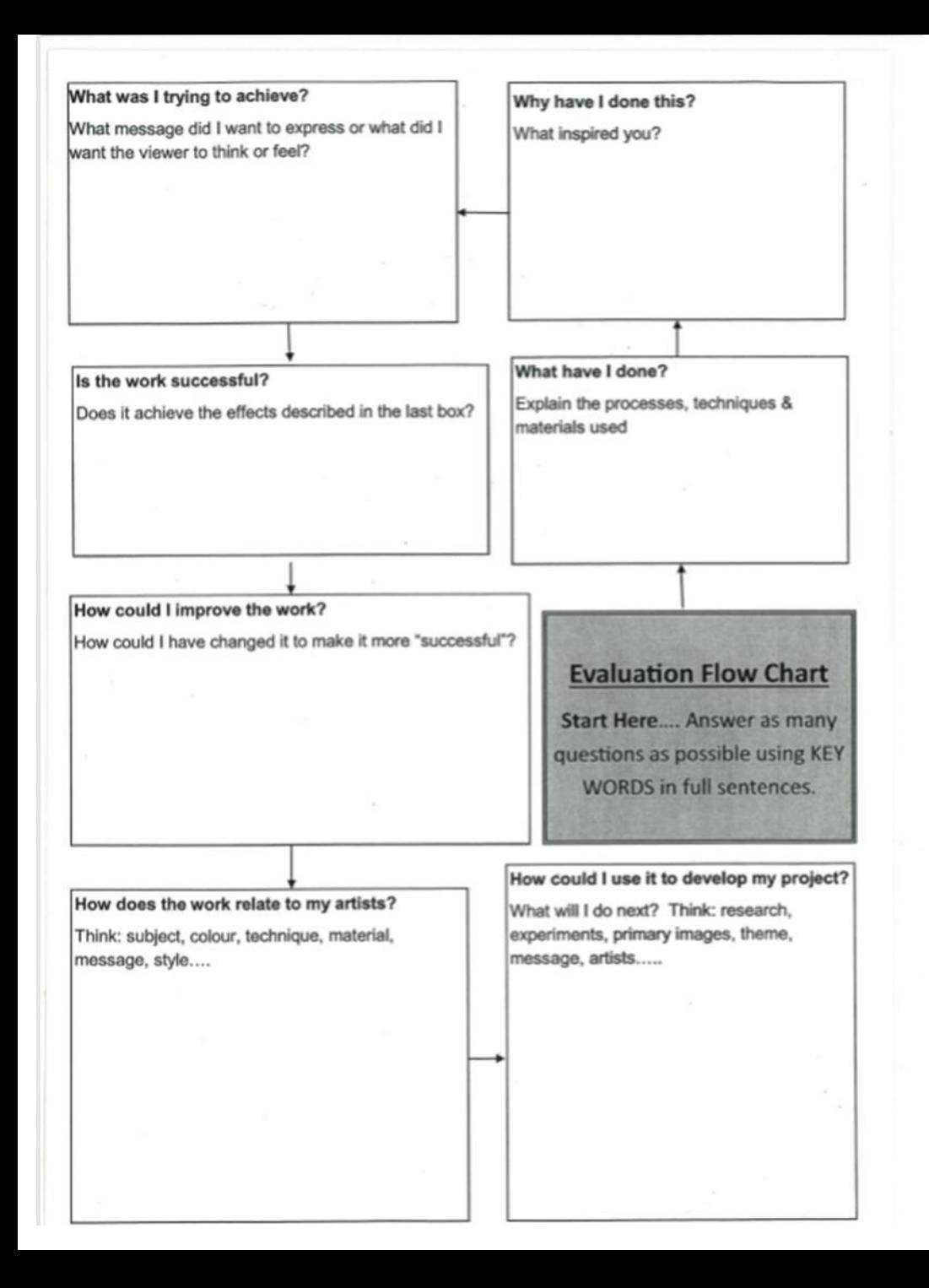

**Present your finished outcomes on your PowerPoint with screenshots/annotation of your steps. Use this guide as a prompt for what to write when reflecting on the success of the edit** 

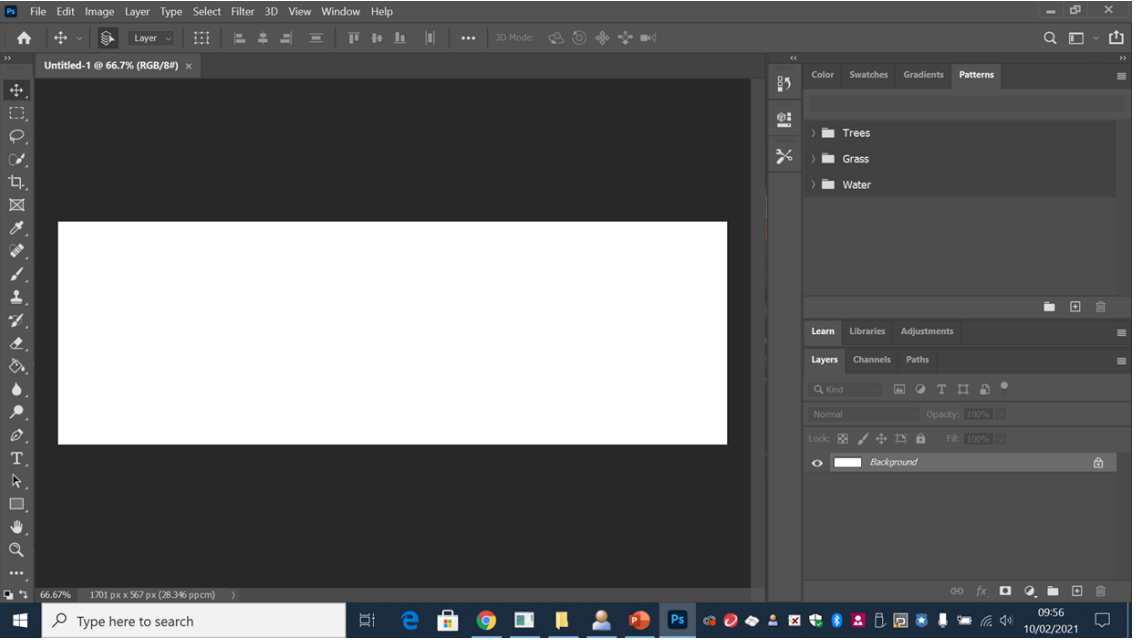

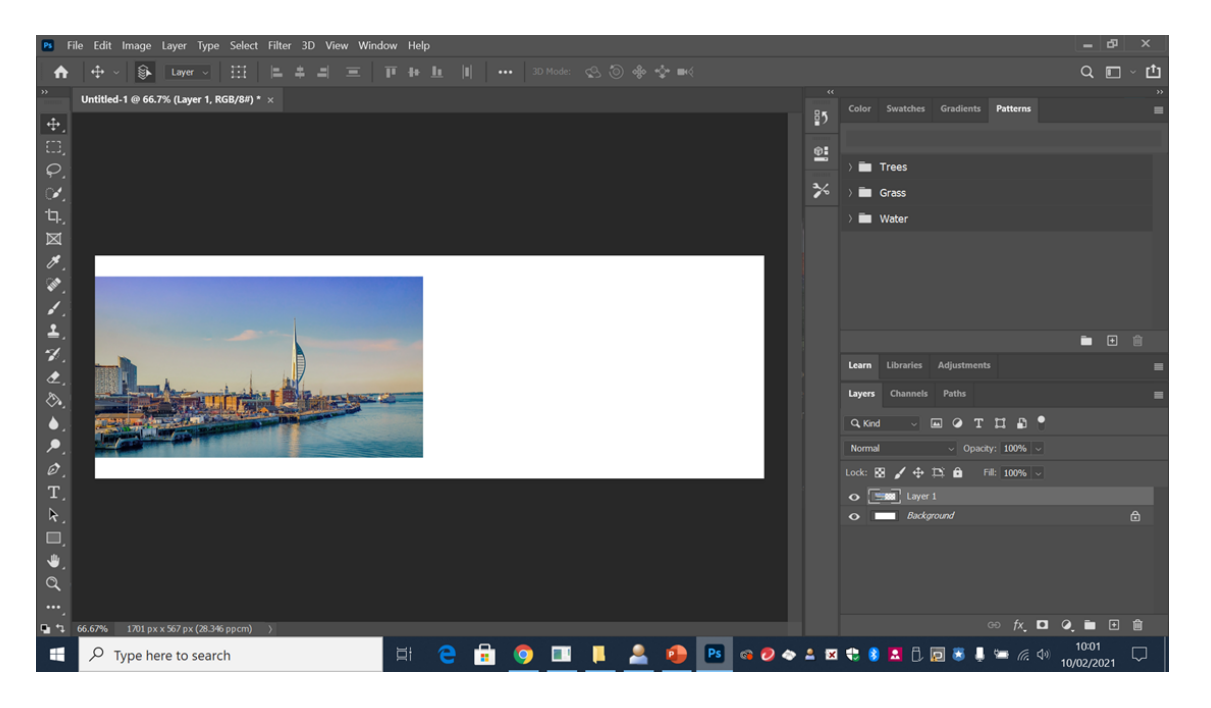

#### Edit Steps (horizontal reflection)

**Step 1:** Open up a blank document to open your chosen photograph in to. Change the size of the document depending on whether you are going to reflect your original photo vertically or horizontally in order to have enough space to reflect the original photo. For this edit the photo is going to be reflected horizontally

**Step 2:** Open your photograph and adjust it's size so that it fills half of the blank document. To change the size go to 'edit-free transform-scale'

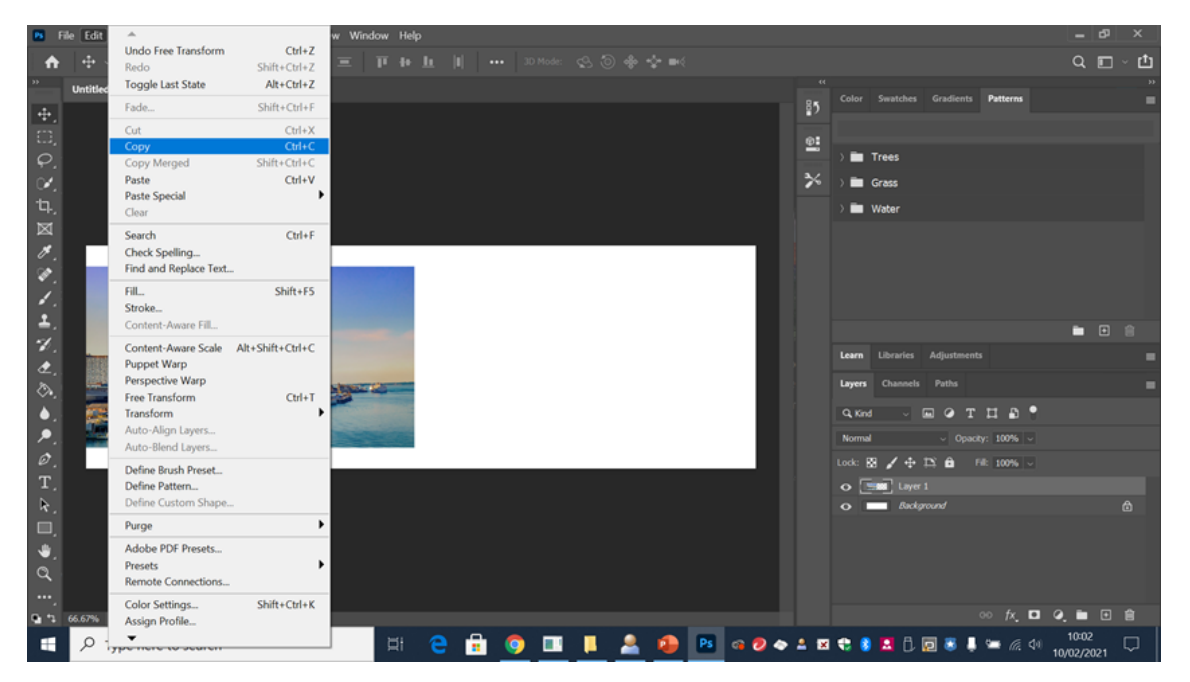

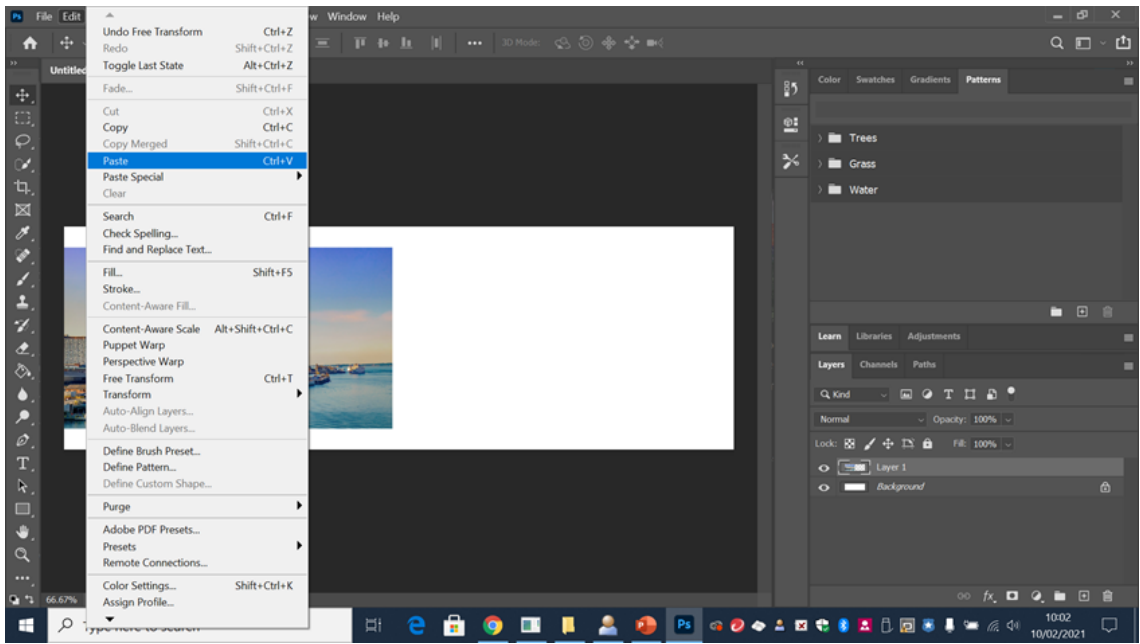

**Step 3**- Copy and paste the original photograph. To do this go to 'edit- copy' and then go back to 'edit-paste.' Then use the move tool to position both photographs side by side

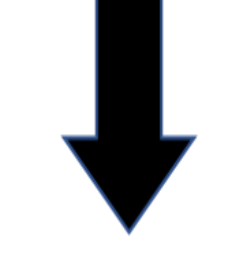

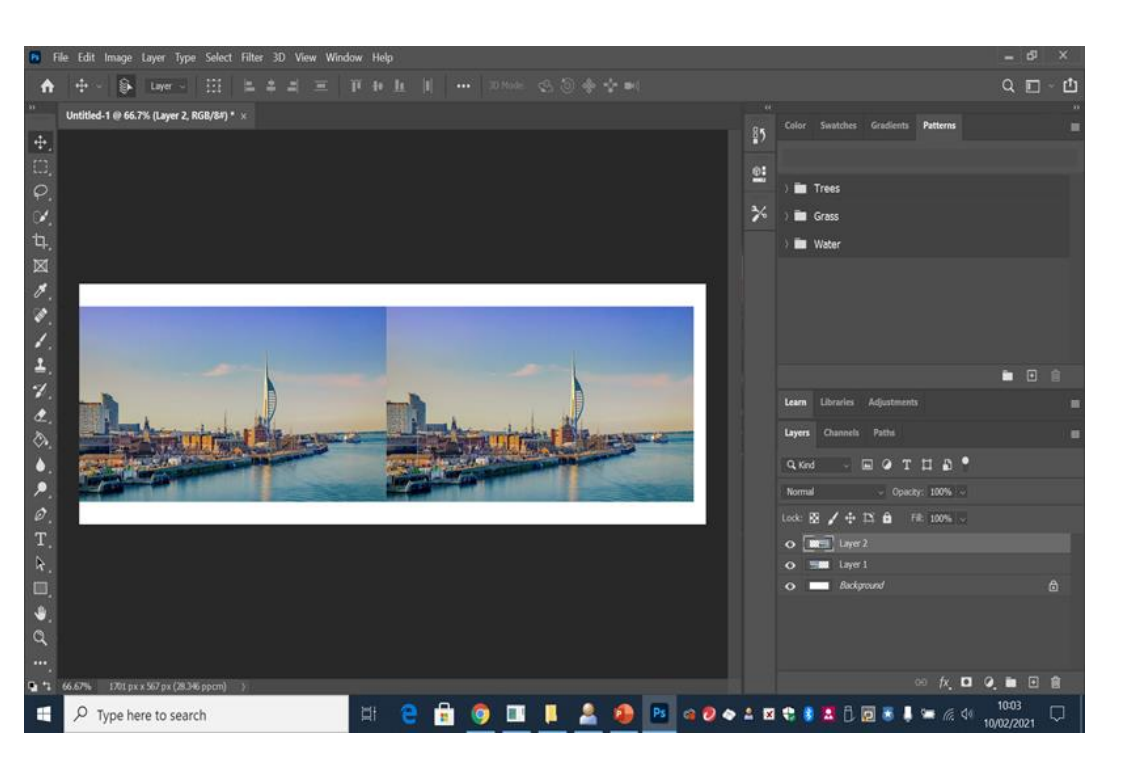

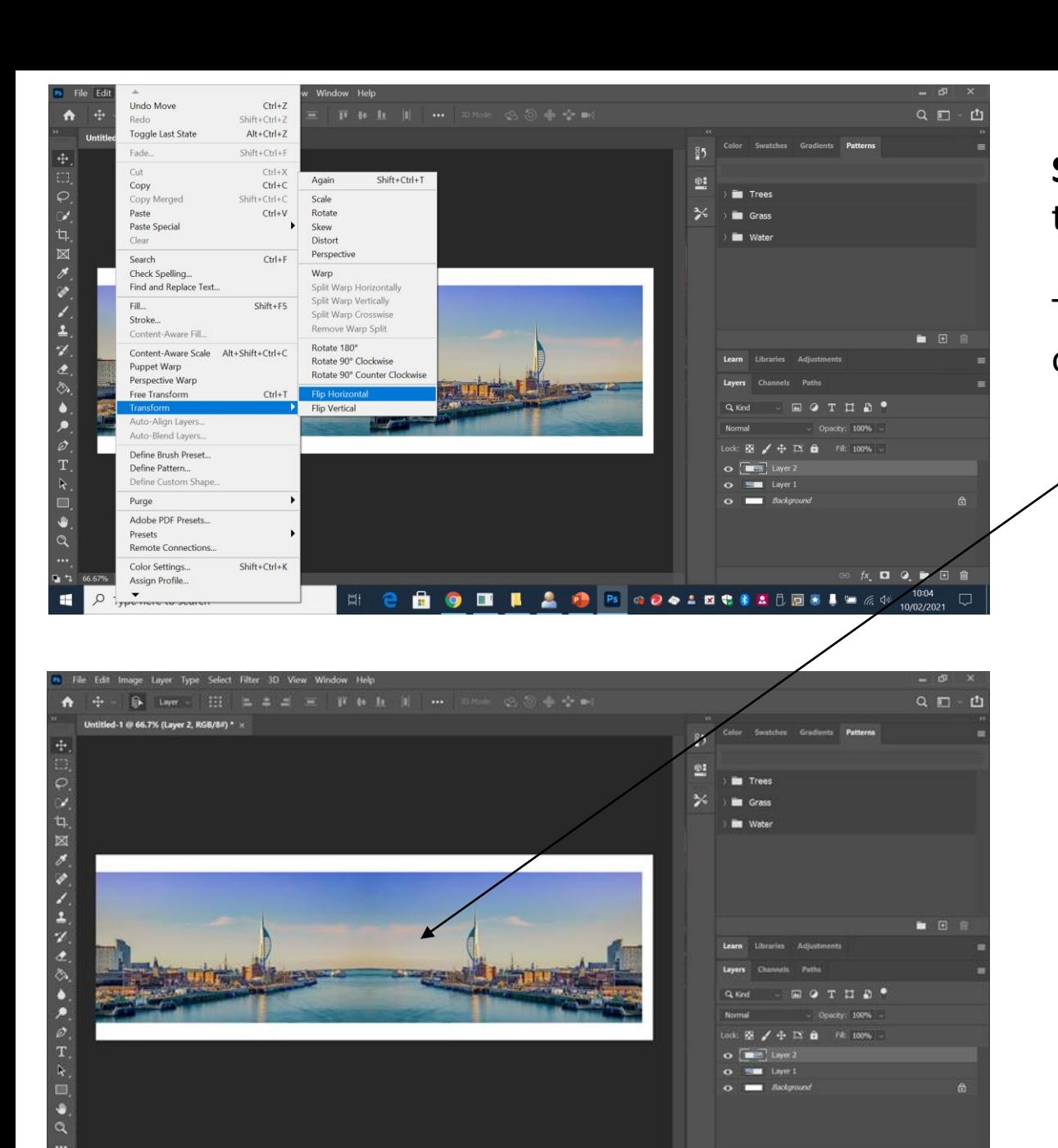

**DE CODE LA OR COOLDER ADDERS 400** 

**反口 Q. 画 回 自** 

1701 px x 567 px (28.346 ppcm)

O Type here to search

н

**Step 4**- Making sure you have layer 2 selected, go to 'edittransform- flip horizontal'

The copied photograph should now look like an exact reflection of the original photo

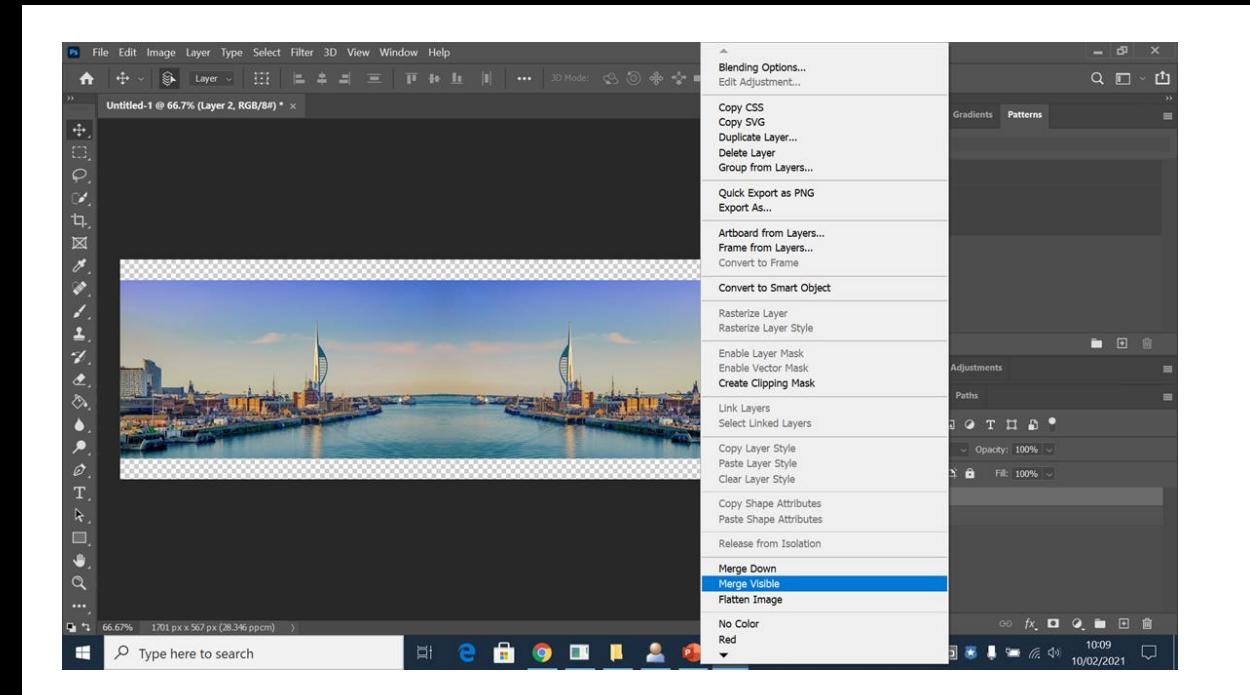

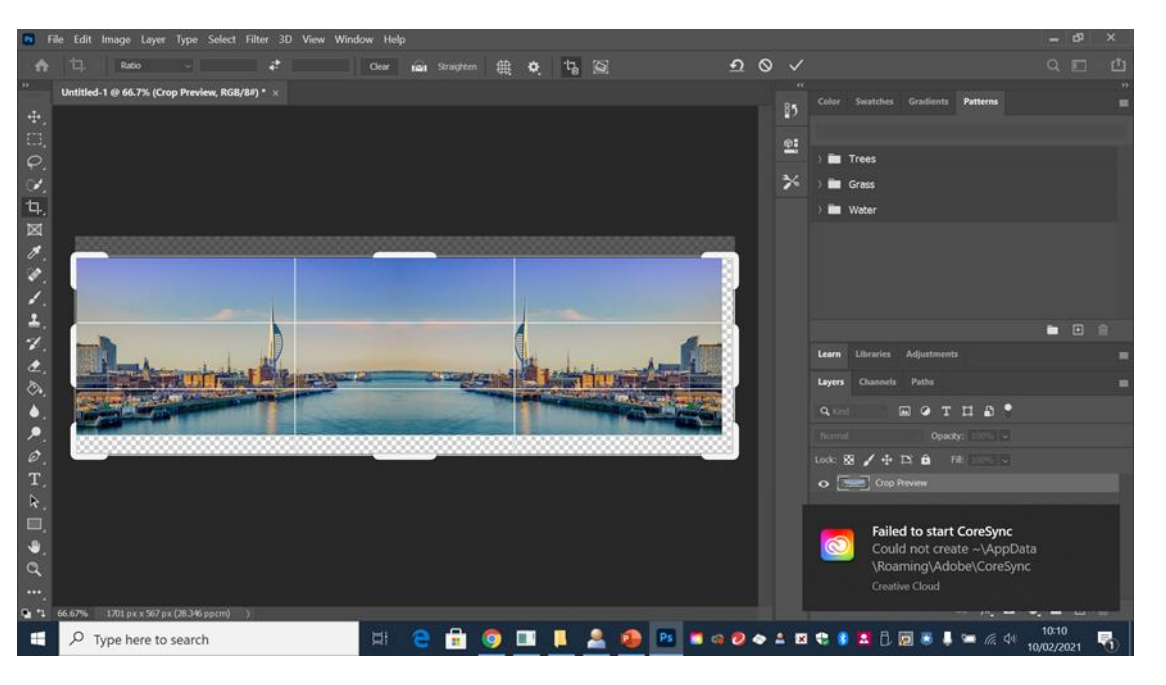

**Step 5**- Right click on one of your layers and select 'merge visible' so that all of the layers become one

**Step 6**- If you have some white overhang from the background layer then use the crop tool to crop any of that out

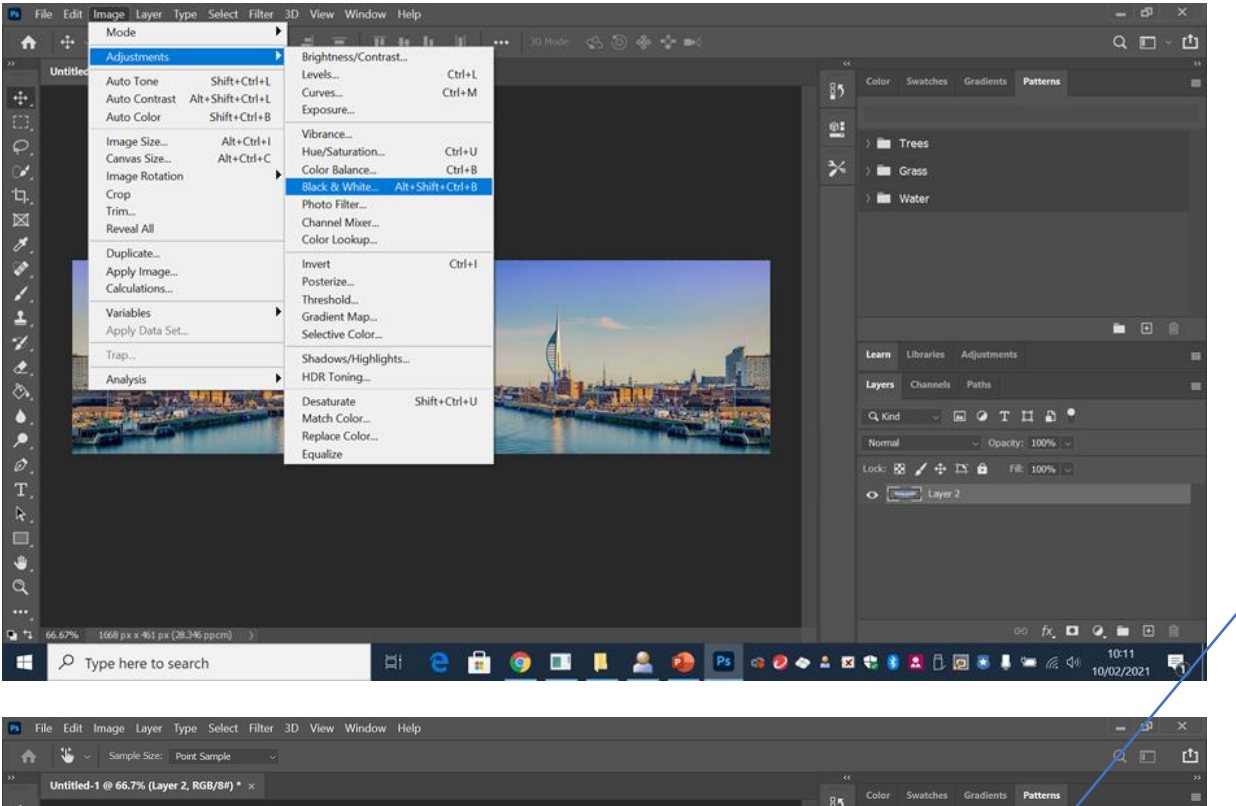

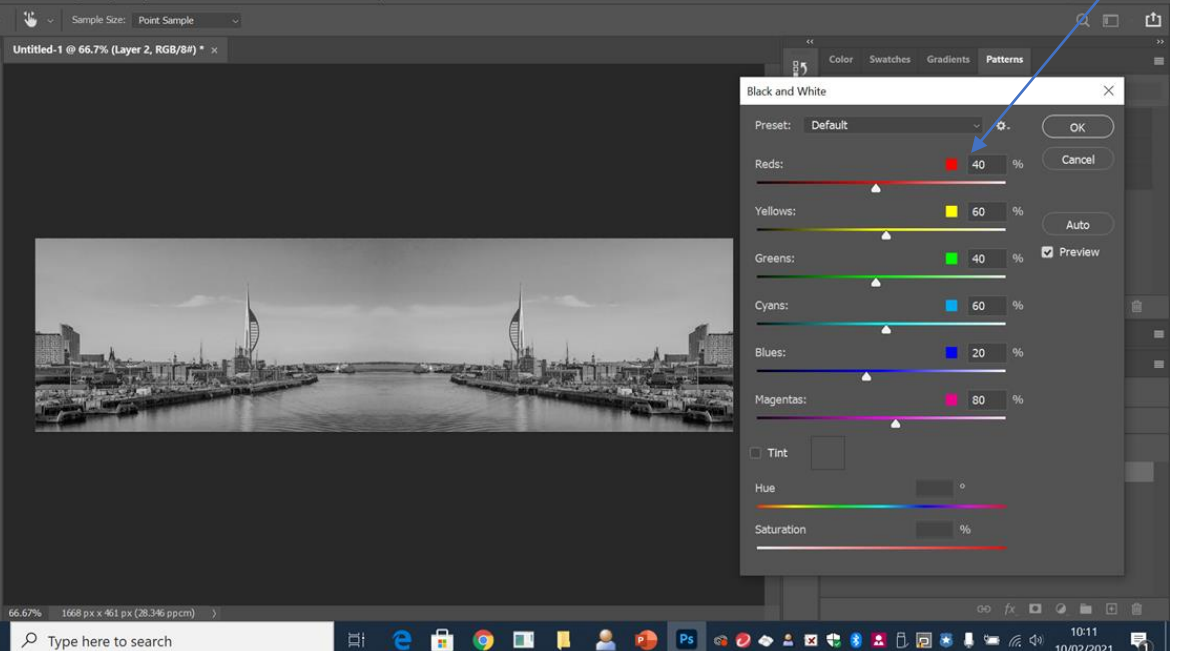

**Step 6**- Go to 'image-adjustments-black and white' to make the image black and white. Use the colour balance options to change the tones of the black and white to look more contrasting

## **Finished outcome Present your finished outcomes on your PowerPoint with screenshots/annotation of your steps and use annotation guide to reflect on the success of the edit**

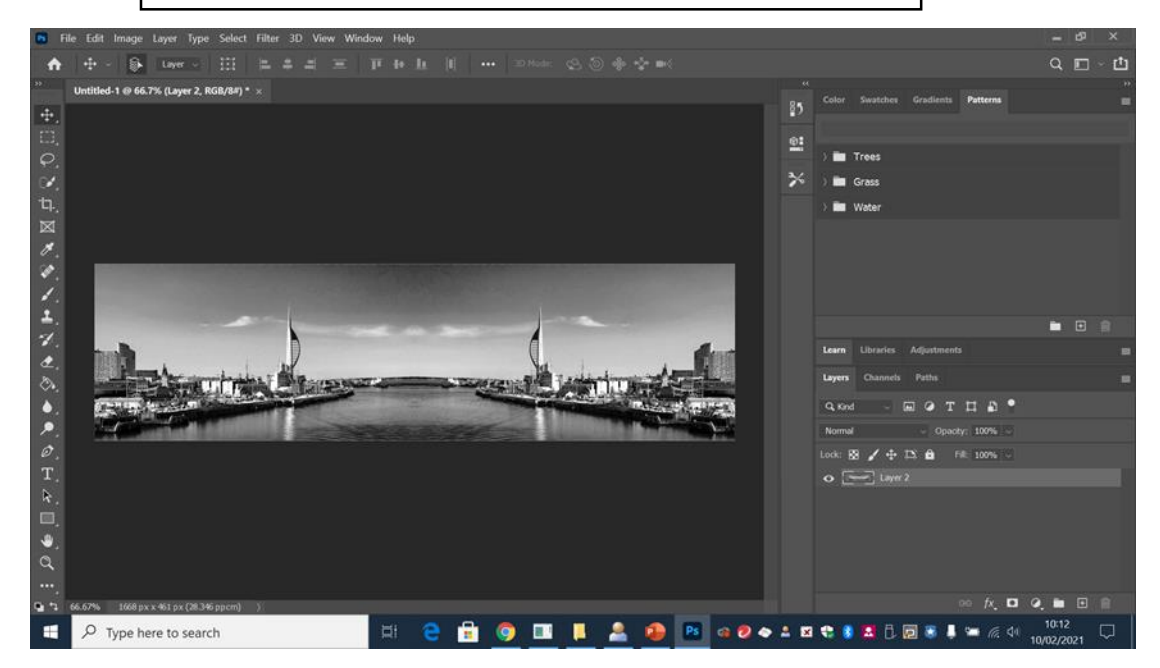

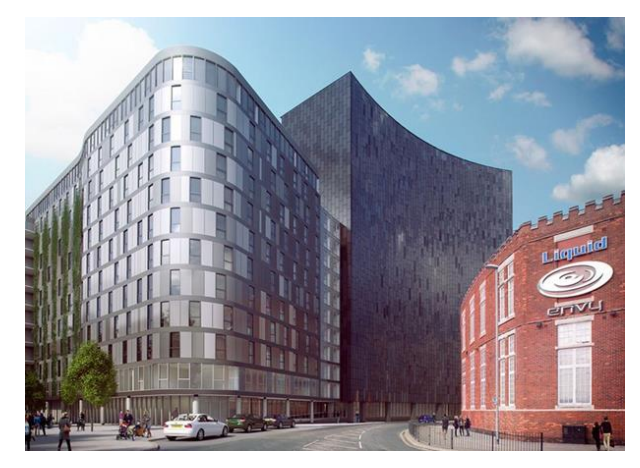

**This is an example of another outcome but using the horizontal reflection technique you have just looked at, rather than the vertical one we looked at originally**

How could this technique be extended/developed further?

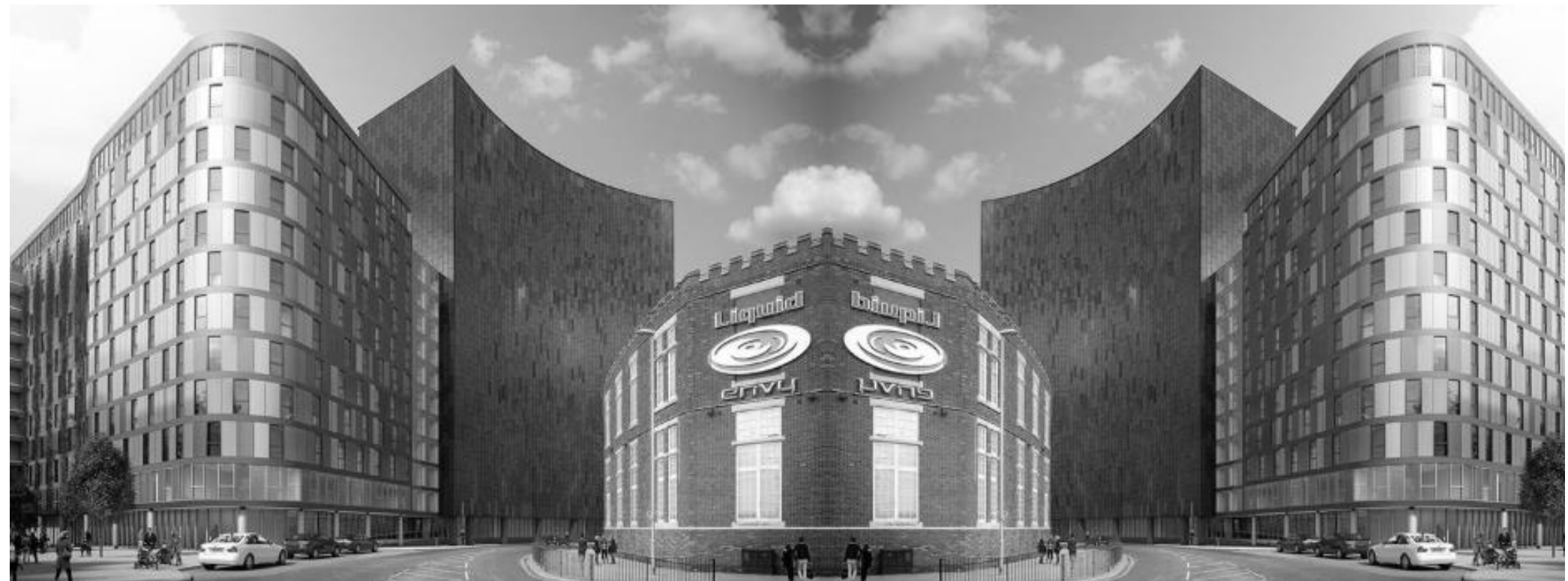